## OTP Manager (Windows 10)

Étape 1 : Lors de la première connexion, la fenêtre ci-dessous va s'afficher, cliquez sur *Suivant*.

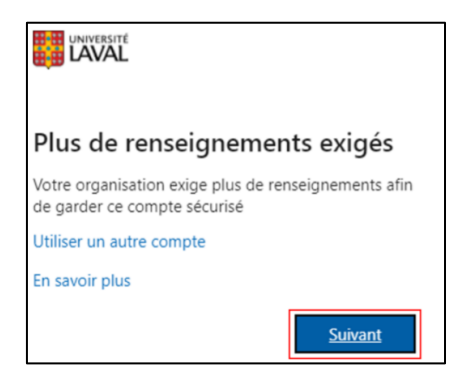

Étape 2 : Téléchargez l'application **[OTP Manager](https://www.microsoft.com/fr-ca/p/otp-manager/9nblggh6hngn?activetab=pivot:overviewtab)** (à partir d'un ordinateur).

Étape 2.1 : Cliquez sur *Obtenir*.

Étape 2.2 : Cliquez sur *Ouvrir Microsoft Store*.

Étape 2.3 : Cliquez sur le bouton *Télécharger*.

Étape 2.4 : Si une fenêtre de connexion apparaît, vous pouvez la fermer. Le téléchargement se poursuivra.

Étape 2.5 : L'application est maintenant téléchargée, elle sera accessible dans le menu Démarrer de Windows.

## **OTP Manager**

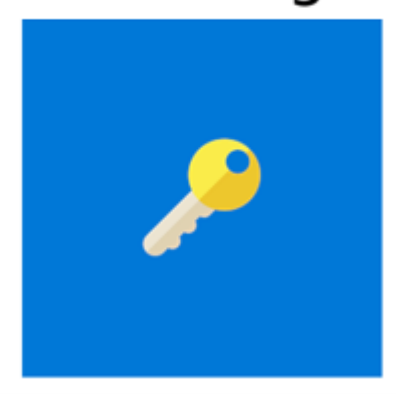

Étape 3 : Retournez sur la page d'enregistrement des méthodes et cliquer sur *Je souhaite utiliser une autre application d'authentification*.

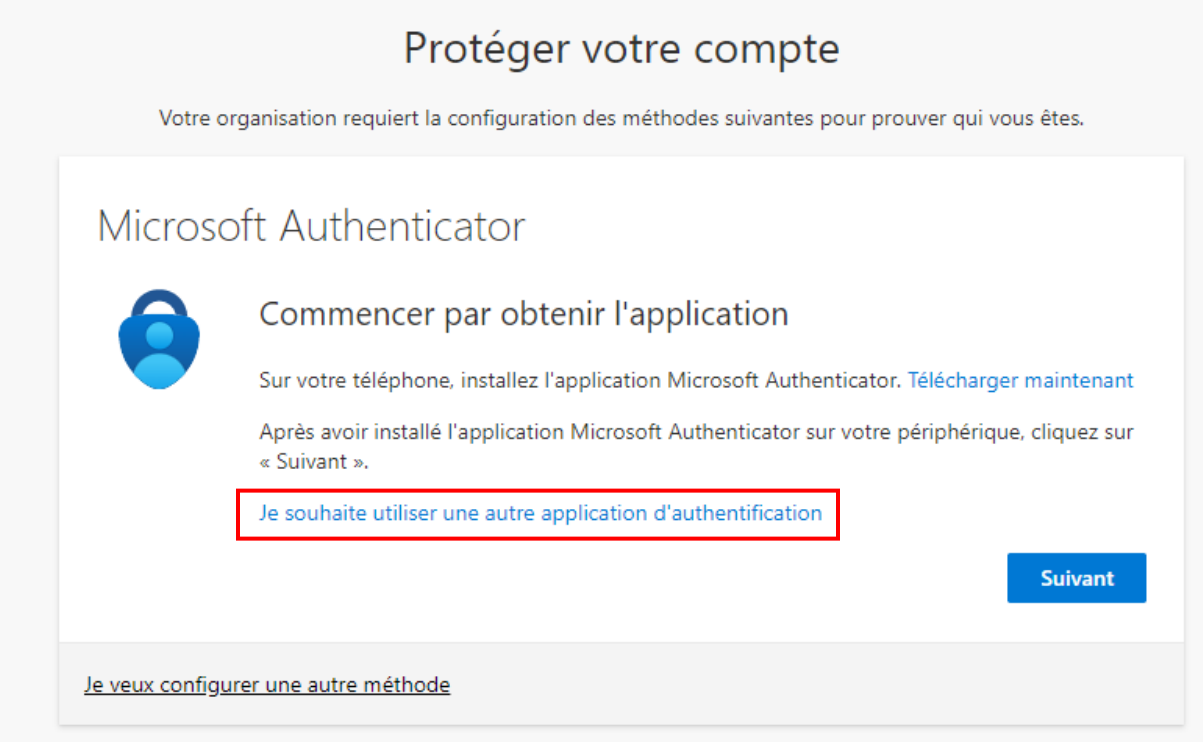

Étape 4 : Cliquez sur *Suivant*.

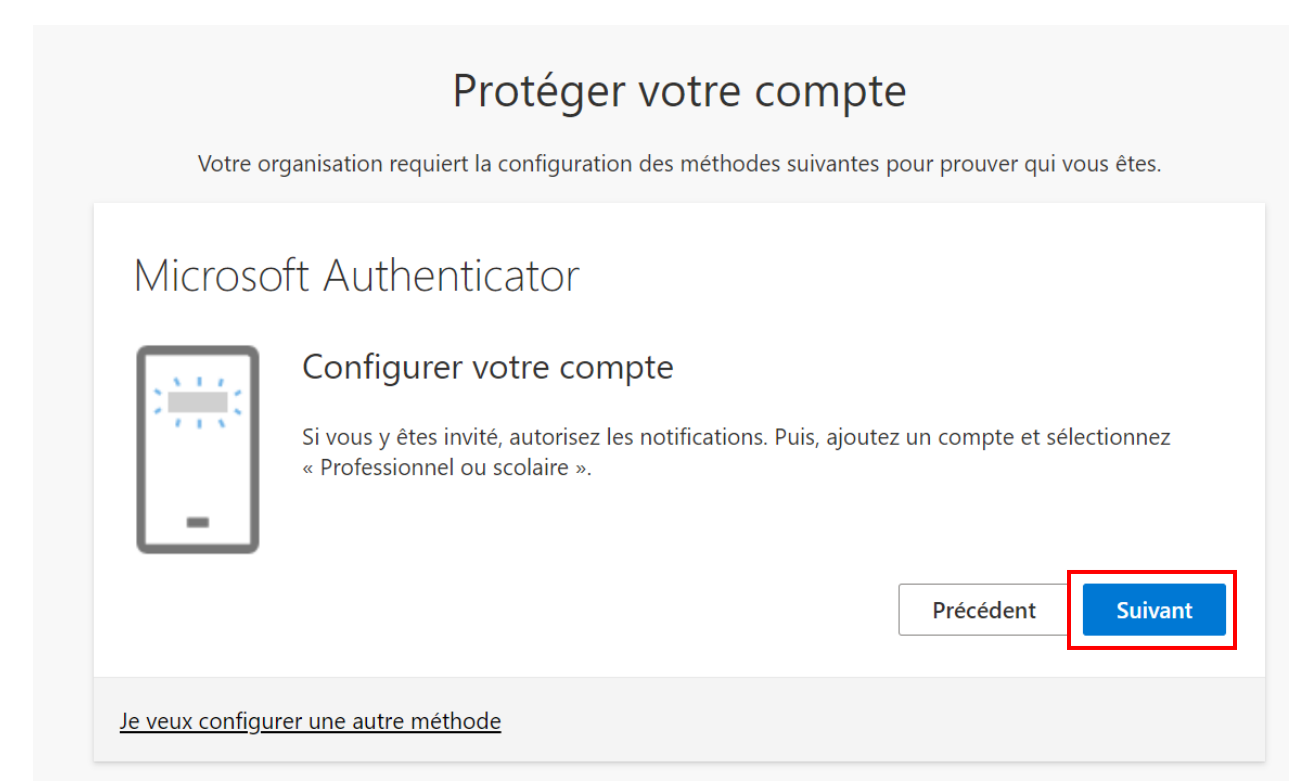

Étape 5 : Seulement si vous avez choisi OTP Manager, cliquez sur *Impossible de numériser l'image* pour faire apparaître la clé secrète.

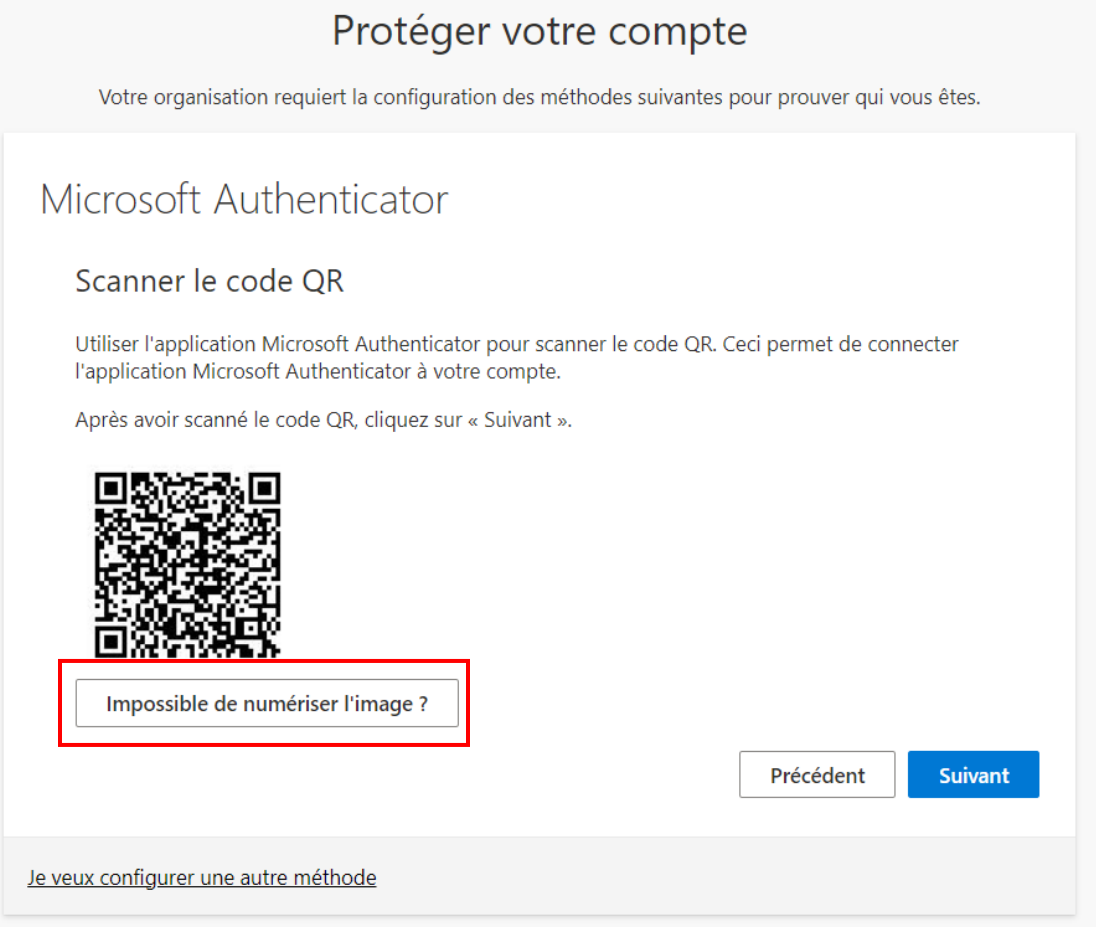

Étape 6 : Ouvrez **OTP Manager** sur votre ordinateur. Sélectionnez *Ajouter manuellement*. Si vous utilisez déjà **OTP Manager**, il se peut que cette page ne s'affiche pas. Dans ce cas, cliquez sur le *+* à droit dans le haut de la page pour ajouter un nouveau compte.

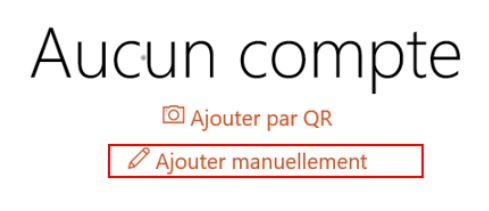

Étape 7 : Entrez le *Nom du compte* dans l'encadrer *Étiquette*. Ensuite, entrez la *Clé secrète* dans l'encadrer *Secret* (assurez-vous d'enlever les espaces dans la clé secrète). Cliquez sur la *disquette* pour enregistrer dans OTP Manager et sur *Suivant* sur la page d'enregistrement de l'authentification multifactorielle.

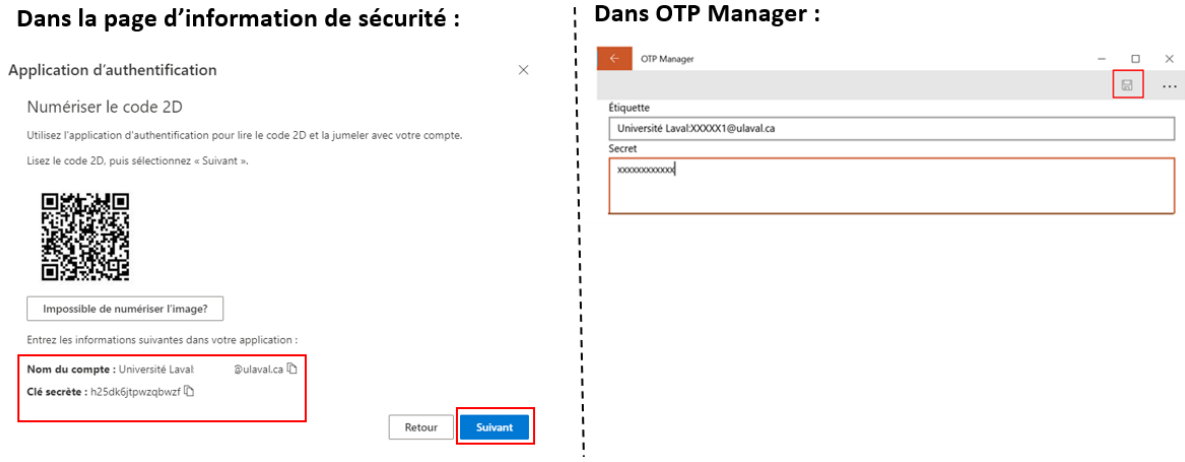

Étape 8 : Entrez le code de vérification qui apparaît dans l'application (n'entrez pas le code sur l'image du guide), puis cliquez sur *Vérifié*.

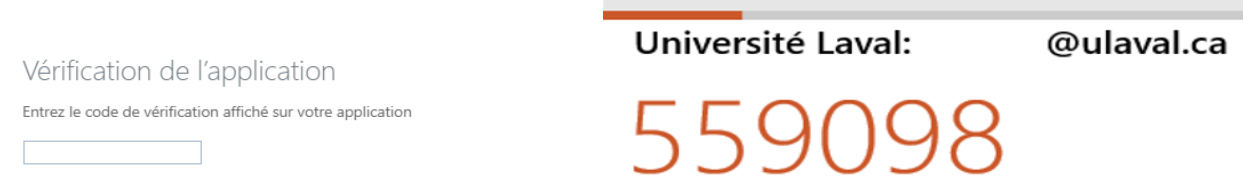

Attention : Vous devez entrer votre code en moins de 30 secondes, sinon un nouveau code sera généré.

## Étape 9 : Cliquez sur *Terminé*.

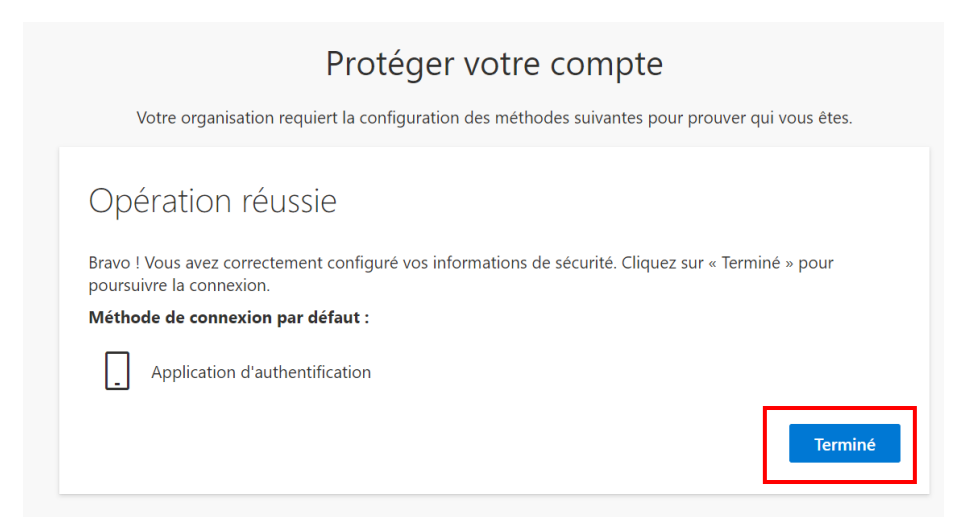